# **INSTRUCTIONS TO APPLY FOR A RADON MEASUREMENT SPECIALIST CERTIFICATION**

Use the following link to access the online licensing system: **<https://dphregprograms.iowa.gov/PublicPortal/Iowa/IDPH/common/index.jsp>**

#### **These instructions assume you have already created an A&A account & set up your Profile**

**Page**. If you have not created an account, go back to the IDPH Regulatory Programs - RADON Page and follow the "How to create an account" instructions.

**NOTE**: You must use either **Google Chrome** or **Safari** when applying online.

If you need assistance navigating the portal after reviewing these instructions, contact the Regulatory Program Help Desk Support Team: 1-855-824-4357 or [adperehreg@idph.iowa.gov](mailto:adperehreg@idph.iowa.gov)

#### **REQUIRED DOCUMENTS:**

To view the full list of application requirements, please visit<https://idph.iowa.gov/radon/get-certified> to view the "Measurement [Specialist Application Guide.](https://idph.iowa.gov/Portals/1/userfiles/120/Measurement%20Specialist%20Application%20Guide_REV%2002-2018.pdf)"

# **STEP 1: SIGN IN**

Click **Sign In** on the portal home page.

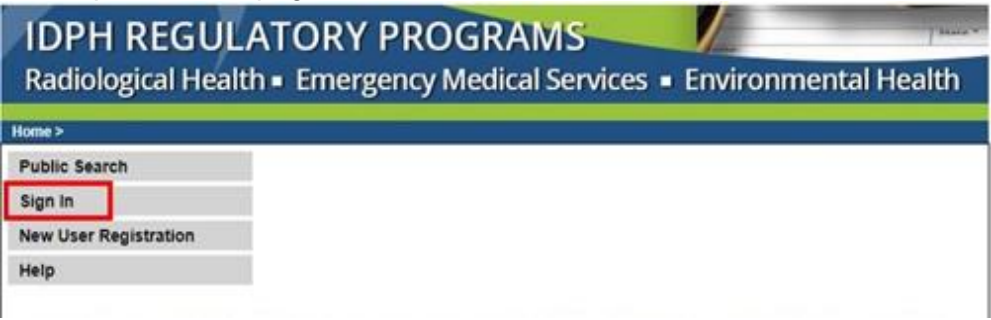

# **STEP 2: CONTINUE FROM THE PROFILE PAGE**

After signing in you will be taken to your **Profile Page**. Click **Continue** at the bottom.

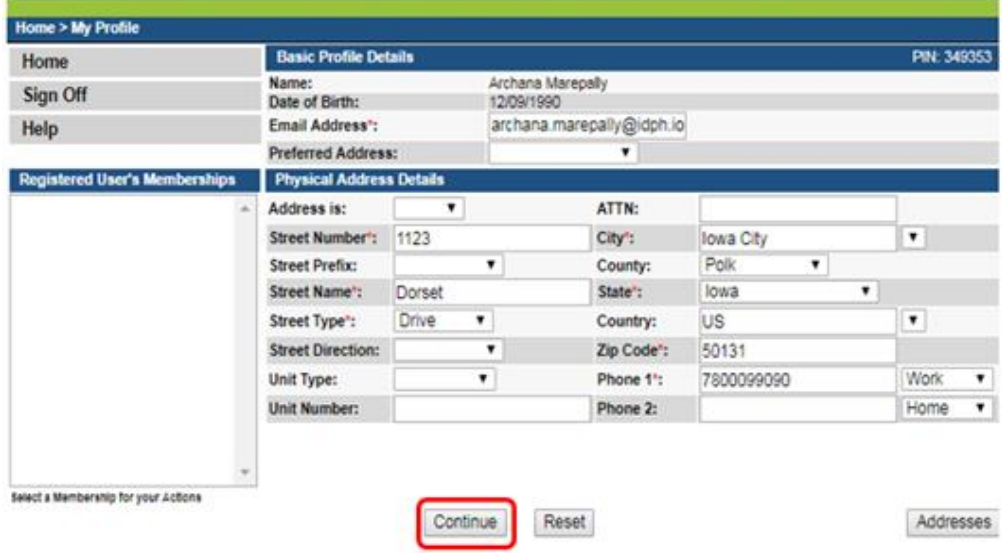

## **STEP 3: APPLY FOR A PROGRAM**

Next, you will be directed to the **My Programs** page.

1) Click on **Apply for a Program**.

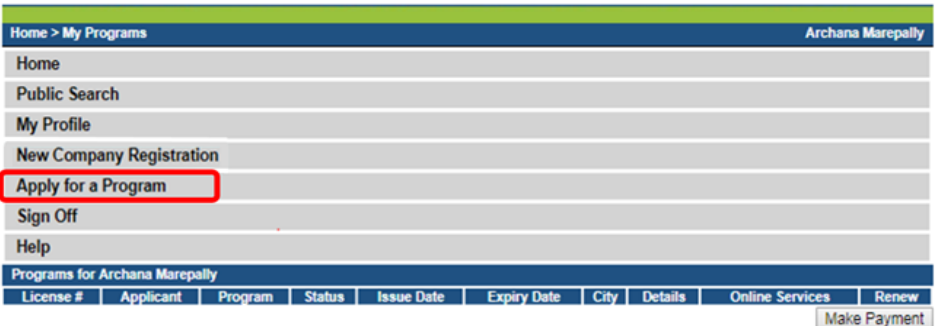

2) On the next screen: Select **Program** as Radon Individual. Select **Program Detail** as Measurement Specialist. Click **Continue**.

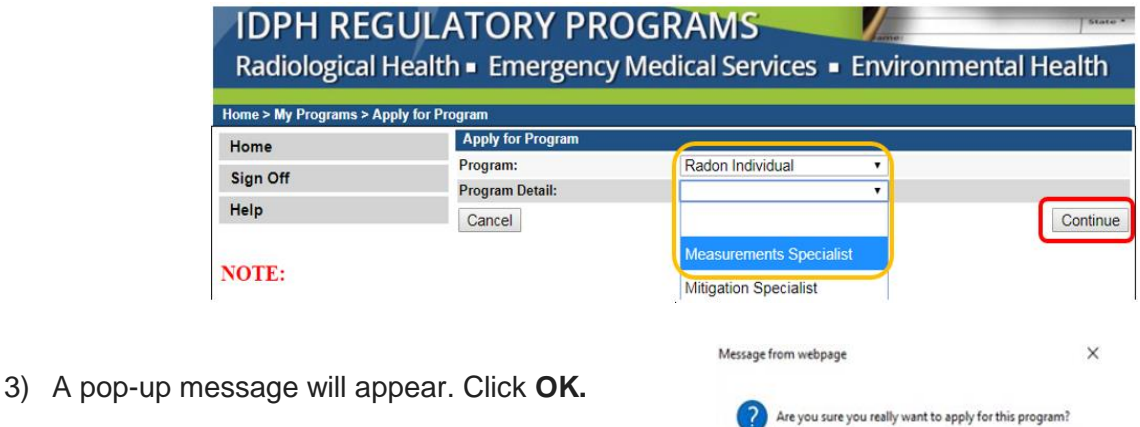

 $\overline{\phantom{a}}$  ok

Cancel

#### **STEP 4: APPLICATION FORM**

The renewal application will appear on the next screen.

- 1) Click **Expand All** on the right side of the **Application Form**.
- 2) Questions with a red asterisk \* or highlighted are mandatory.

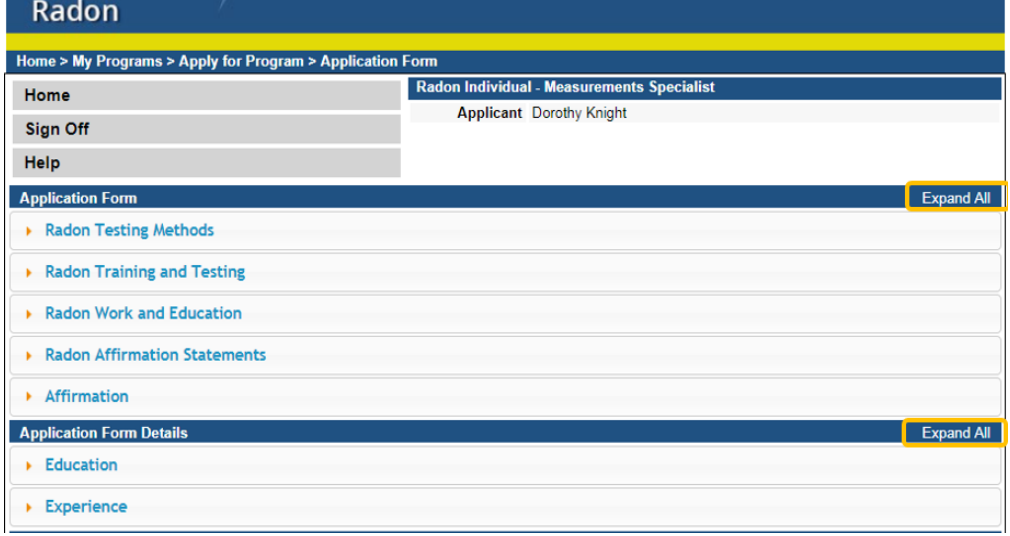

#### **STEP 5: RADON TESTING METHODS**

You must choose all testing methods you will perform by clicking on them in the box that appears below.

 To select multiple methods, hold down the **Ctrl** button on your keyboard and click the method types you wish to add. Release **Ctrl** when finished.

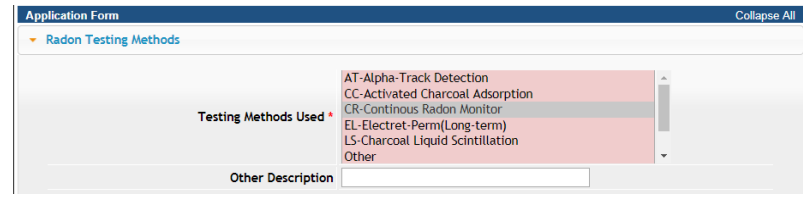

#### **STEP 6: RADON TRAINING & TESTING**

The following questions require "Yes" answers in order for your application to be approved.

(To review the requirements visit this website: <https://idph.iowa.gov/radon/get-certified> )

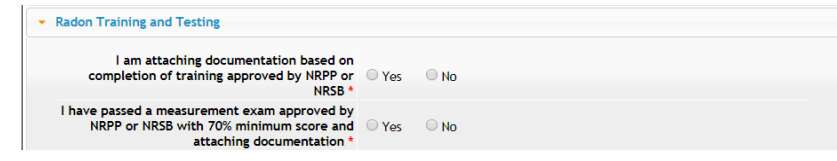

### **STEP 7: RADON WORK & EDUCATION**

- 1) You must select to attach at least one of the following.
- 2) Step 11 will show you how to add your attachments.)

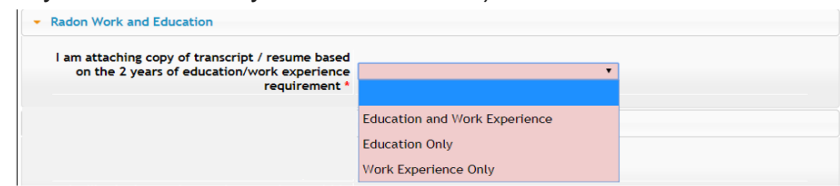

### **STEP 8: RADON AFFIRMATION STATEMENTS**

The following questions require "Yes" answers in order for your application to be approved. (NOTE: You will not have a QA/QC number at this time. Step 11 will show you how to add your attachments. To review the requirements visit this website:<https://idph.iowa.gov/radon/get-certified> )

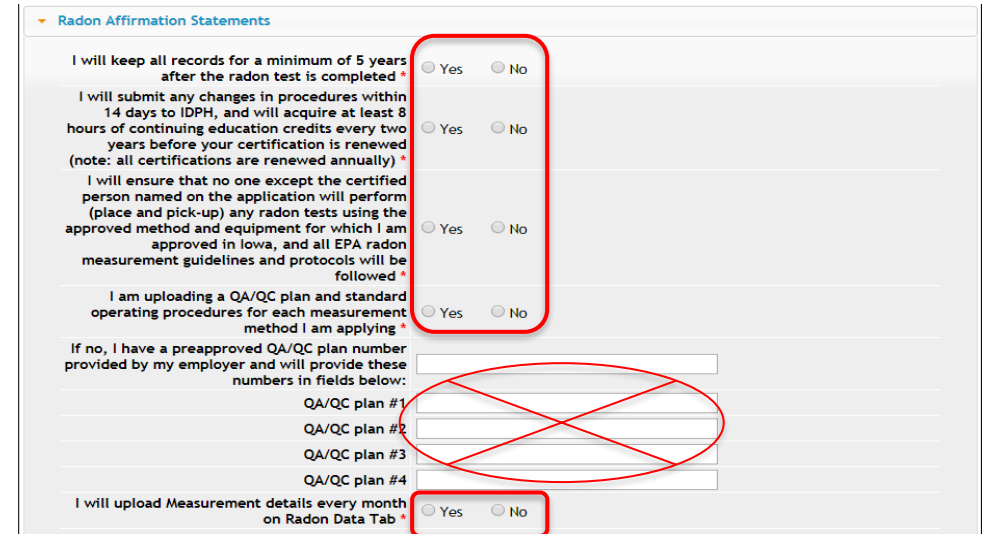

## **STEP 9: AFFIRMATION**

- 1) Answer the following questions.
- 2) If you answer **Yes** you must provide additional information in the text box proceeding the question.
	- a. You may be asked to provide additional documentation in the form of an attachment.

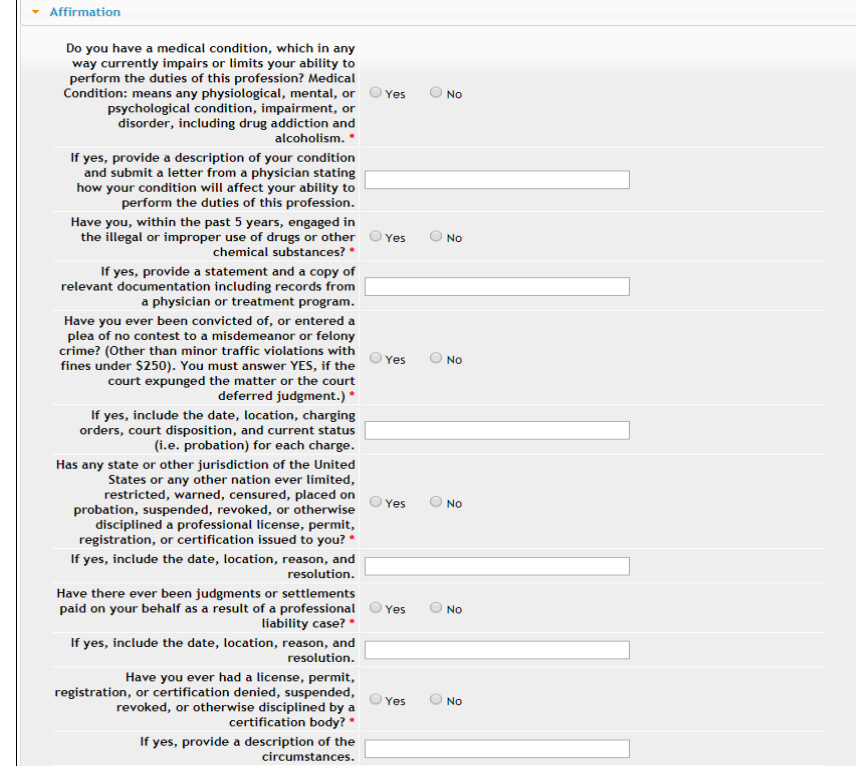

#### **STEP 10: EDUCATION & EXPERIENCE**

You must add your Education and/or Experience here based on the answer you gave in STEP 7.

- 1) Click **Add** to add your Education and/or Experience.
- 2) Once you have filled out all the information fields, click **Save**.
	- (Use the scroll bar to see additional fields.)

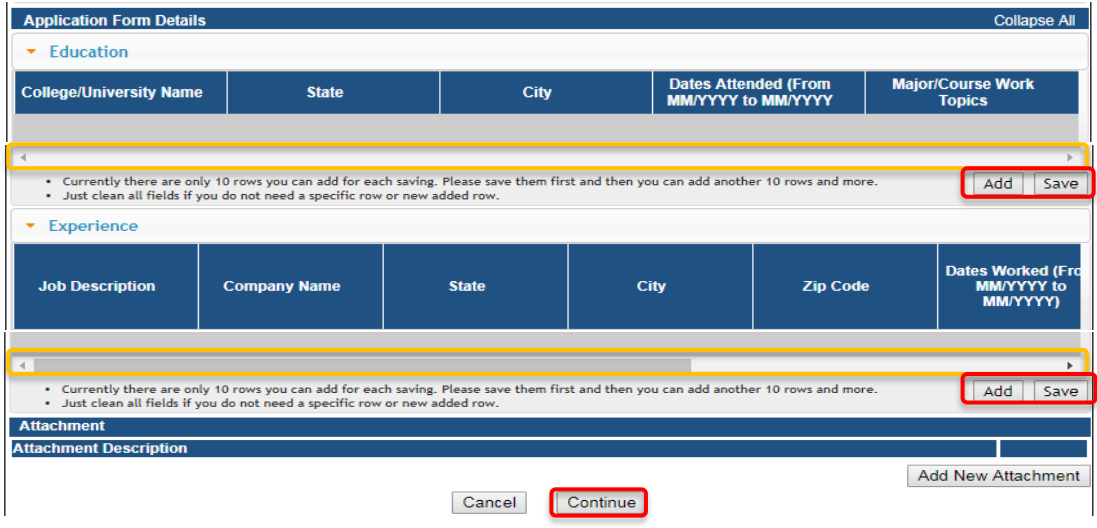

# **STEP 11: ADD ATTACHMENTS & CONTINUE**

To add any required documentation, such as transcripts, resume, court documents, QA/QC Plan, SOP, etc. you will need to click **Add New Attachment**.

Visit<https://idph.iowa.gov/radon/get-certified> for more information on requirements.

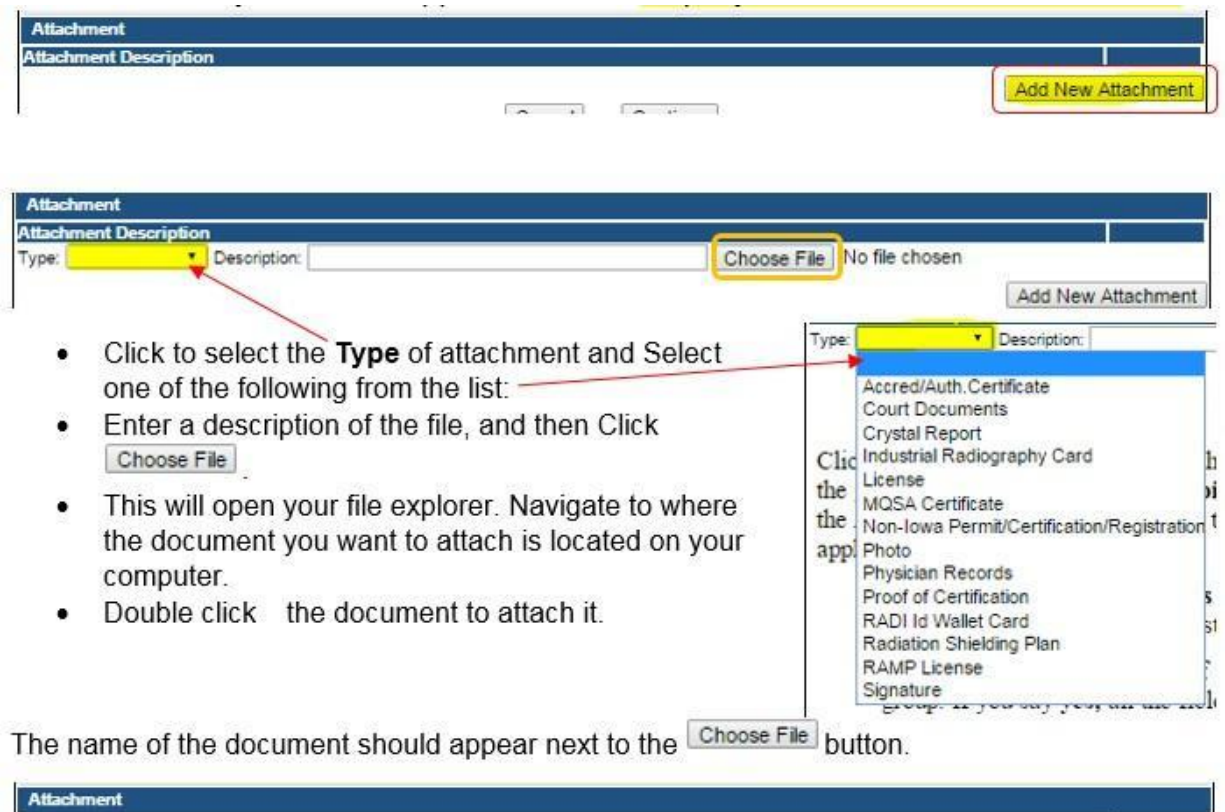

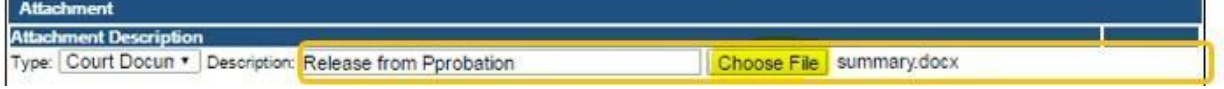

Continue this process for each document needing to be attached.

**NOTE:** If you attach a document in error, it cannot be removed by you. You will need to contact the IDPH Program staff to have it removed.

If you need to gather information, or add additional documentation, you can leave the application webpage and return later to complete or continue.

**DO NOT CLICK CANCEL** – this will void your entire application.

You must attach all supporting information before completing the application, or your application could be delayed or denied.

**WHEN ALL SECTIONS OF THE FORM ARE COMPLETE, CLICK CONTINUE.**

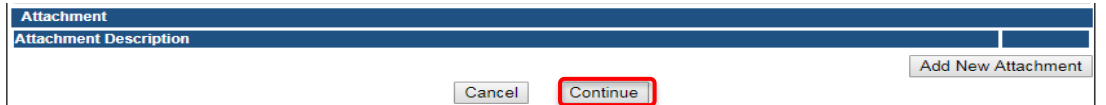

# **STEP 12: RDNI CONTACT LIST**

- 1) Click **Add** and enter the employer contact details, then click **Save**.
- 2) When you have finished, click **Continue** at the bottom of the screen.
- (Use the scroll bar to see additional fields.)

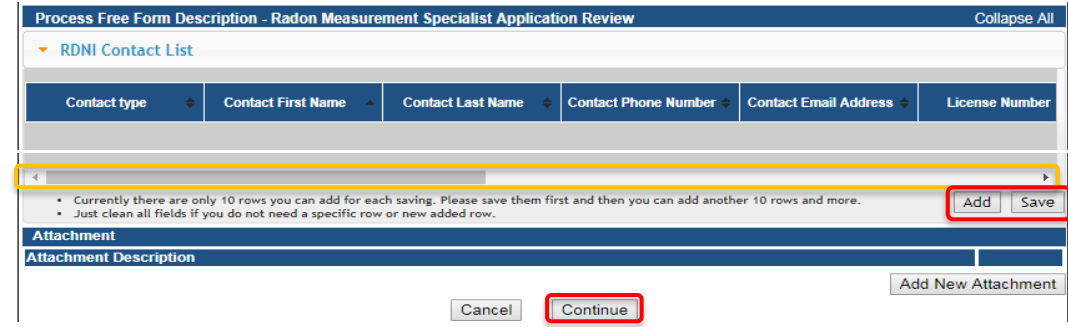

# **STEP 13: TERMS AND CONDITIONS**

Check the box as show to agree to "Terms and Conditions" and click **Continue**.

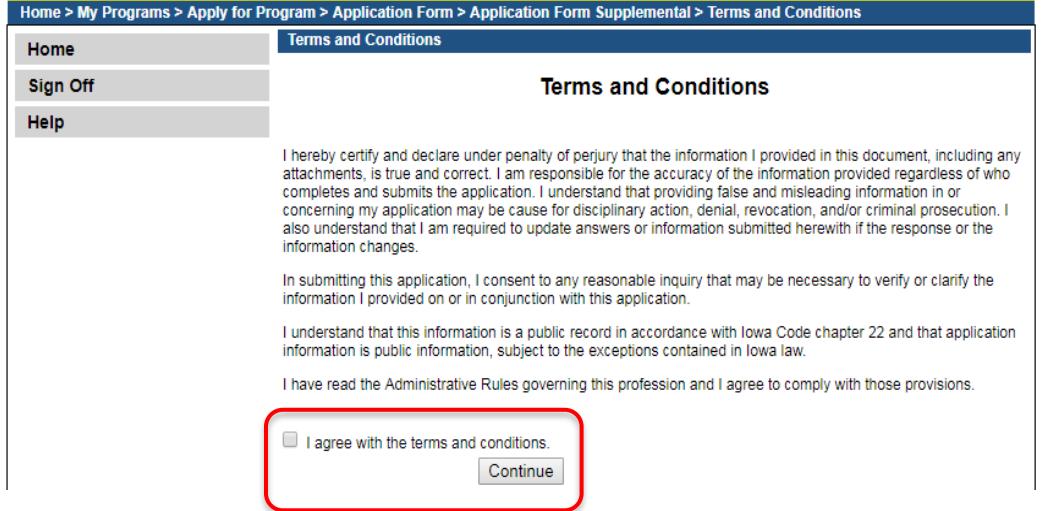

#### **STEP 14: PAYMENT**

To make an online payment:

- 1) Click **Pay Now** when you see the option.
- 2) You will be directed to the payment system.

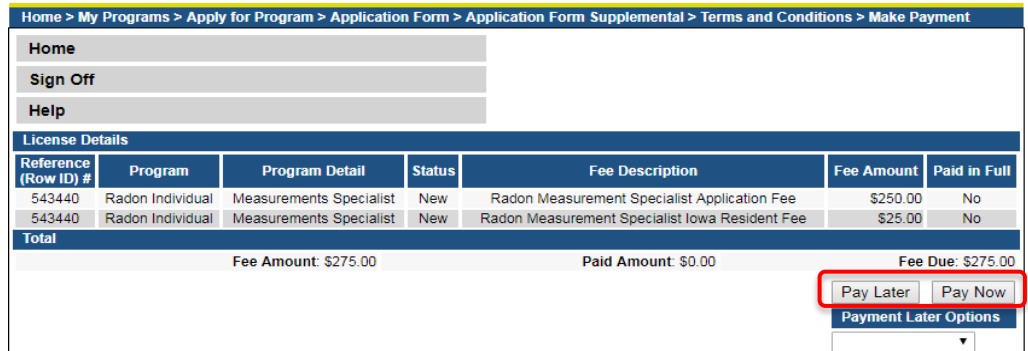

- 3) Select **Payment Method**, and fill in your payment details.
- 4) Click **Continue** to review your payment information and click **Confirm.**

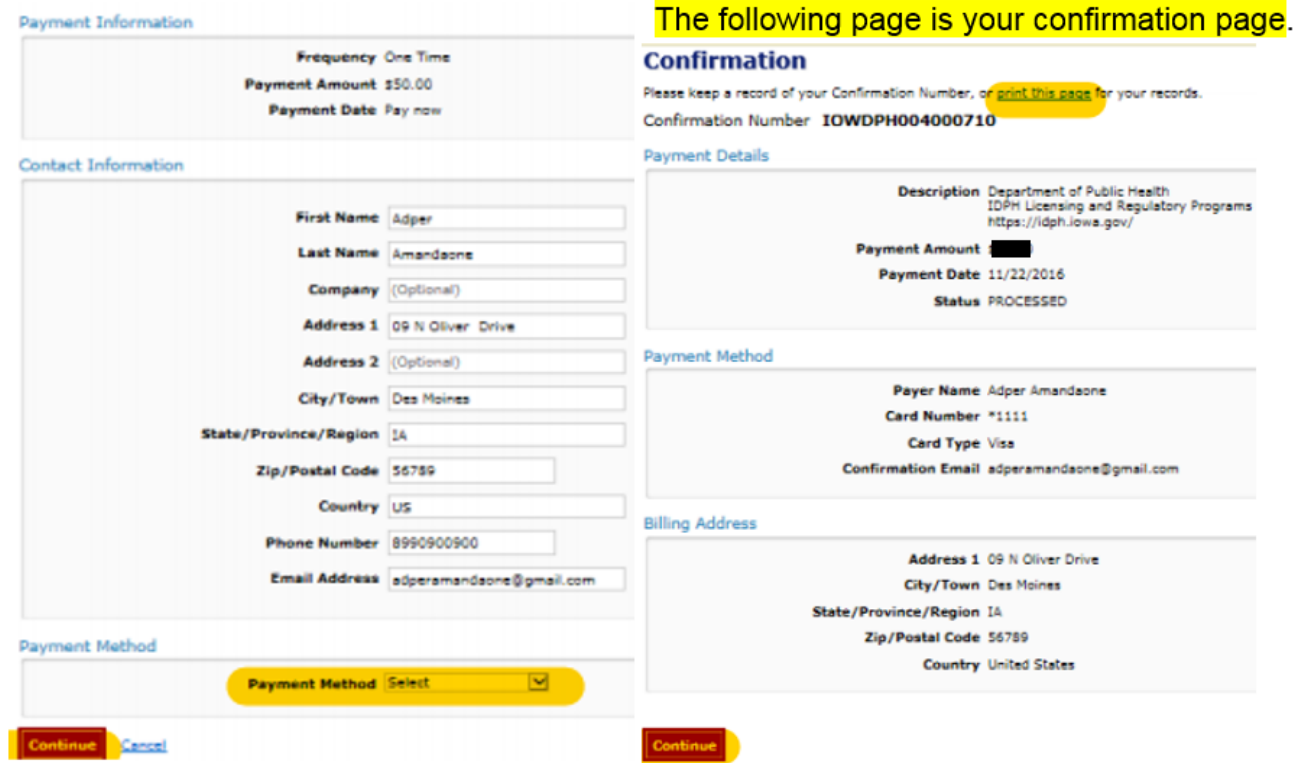

- 5) Keep a record of your **Confirmation Number** or **print this page** for your records.
- 6) Click **Continue** to be taken to your Receipt and return to your profile.